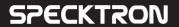

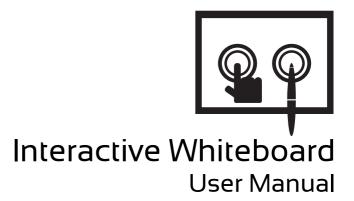

# Interactive Whiteboard User Manual of IRB2 Series & EMB2 Series

This is the general manual for Interactive Whiteboard and there might be slight differences

Please retain this manual properly for future reference.

between the actual product and the descriptions.

# **Table of Contents**

| ATTENTION                                     | 2  |
|-----------------------------------------------|----|
| SYSTEM REQUIREMENTS OF IRB2 SERIES            | 4  |
| INTRODUCTION OF IRB2 SERIES                   | 5  |
| HOW TO INSTALL OF IRB2 SERIES                 | 7  |
| CALIBRATION OF IRB2 SERIES                    | 11 |
| TROUBLE SHOOTING OF IR SERIES                 | 17 |
| CONVENTIONAL SIGNS INSTRUCTION OF EMB2 SERIES | 19 |
| SYSTEM REQUIREMENTS OF EMB2 SERIES            | 21 |
| INSTRUCTION OF EMB2 SERIES                    | 22 |
| HOW TO INSTALL OF EMB2 SERIES                 | 23 |
| EMB2 SERIES CALIBRATION                       | 31 |
| TROUBLE SHOUTING FOR EMB2 SERIES              | 32 |
| QUESTIONS AND ANSWERS                         | 33 |

# **Attention**

- Do not expose this whiteboard to rain or moisture so as to reduce the risk of fire or electric shock.
- Do not expose this whiteboard to fire, electric shock and long time direct sunlight.
- This device is heavy with N.W. over 15 Kg. Use expansion bolts to fix the device to the wall.
- When the projector and interactive whiteboard are used together, do not stare directly at the light from the projector. Especially the kids should be warned about this.
- This user manual is only applicable to IR interactive whiteboard products.
- Only the matched pens from our company or human fingers can write or operate on the interactive whiteboard.
- This product uses the IR annotation technology. Make sure the product will not contact with any other hard objects so as to avoid deformation from squeezing.
- If the interactive whiteboard is connected with wire, make sure the connection between this device and computer is safe. You are recommended to do hidden wiring to avoid pulling and dragging the cables.
- If the interactive whiteboard is connected with wire, use the cables in the accessory box. Other cables might not be compatible with this product.
- If the interactive whiteboard is in RF connection, the distance between the wireless receiver and interactive whiteboard must ≤15m and no obstacles shielding electromagnetic waves are allowed.
- Do not touch, cut,or scratch the panel and frame with sharp or hard objects. Do not drill holes or nail in any place of the product since it

- might damage the device.
- For the instructions of writing software, please refer to its user manual and there will be no more instructions in this user manual.

# System Requirements of IRB2 Series

# Lowest Environmental Requirements:

CPU: 1.0GHzx86

Memory: 256M Byte

Display Card: Support 256 or above

Hard Disk:1GByte

Screen Display Resolution: 800×600 \ 1024×768 \ 1280×1024

USB1.1 Port

#### Recommended:

CPU: 2.0GHz×86

Memory: 1GB or above

Display Card: Support 256 or above

Hard Disk:2GByte

● Screen Display Resolution: 1024x768、1280x1024

USB2.0 Port

Software Running Environment: Microsoft Windows XP/2003/Vista/7/8 32bit or 64bit

# Introduction of IRB2 Series

This interactive whiteboard uses IR scan and sensor technology. Working seamlessly with a projector and computer, the Interactive whiteboard can become a large touch display. Any projected image in the whiteboard can be operated by pens or fingers directly. Thus, it provides an interactive presentation platform for the lecturers.

#### Main Performances:

- Writing: User can write and draw with pens or fingers directly on the display panel and show your writing info instantaneously during speech and lecture.
- Annotation: The user can operate and annotate over any popular format files including PPT、WORD、EXCEL、AVI、MPEG、JPEG and etc.
- Touching: In working mode, the interactive whiteboard can also be a high precision touching interactive whiteboard. User can use fingers or wand as a mouse to click and drag directly on the display panel.
- Touch Recognition: The interactive whiteboard can recognize touch of a single-finger, multi-finger, double click, left-click and right click.
- Hot Keys: Have hot keys on one side or both sides.
- Smart Pen tray: Support smart pen tray. User can change pen writing stroke colors when using this smart pen tray.
- Drive Free Mode: This product design is in accordance with HID category standard and supports drive free mode.
- Display Panel: High gain and high contrast display
- Energy Conservation: Power consumption less than 0.5W. No need for any independent power supply.

Note: On the upper left and bottom right corner, there are projection area line s(such as "\"\"). When images are projected to the interactive whiteboard, projection area should be limited within

these lines for better writing effects.

# How to Install of IRB2 Series

The following instructions have stated the installation for all series products from our company. The user can refer to corespondent instructions according to the products purchased. Please contact the local distributor for mor details.

#### How to Install Hardware

#### Whiteboard installation for C series

The whiteboards in this series have ultra-thin frames. To install with traditional blackboards, you are recommended to have embedded installation. You can contact the local distributor or our company to obtain the engineering drawings for corresponding products.

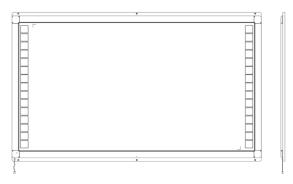

Whiteboard Diagram

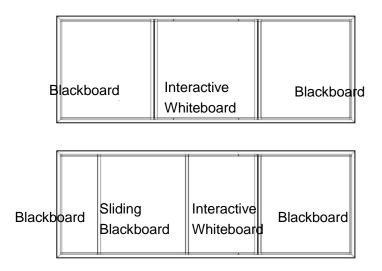

**Embedded Installation Diagram** 

#### Whiteboard installation for D series

 There are 4 pieces of whiteboard wall-mount brackets in the accessory box as follow. Place them on the wall according to the position of the hooks on the back of whiteboard and fix them with expansion bolts.

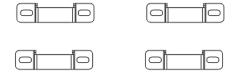

2. Hang the whiteboard onto wall-mount brackets and make sure the hooks on whiteboard catch the brackets. Shown as follow:

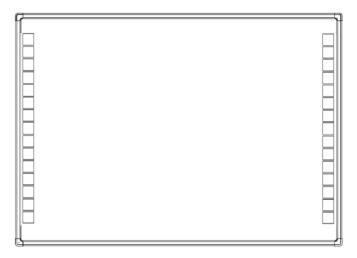

### Whiteboard installation for E series

 There are 4 pieces of whiteboard wall-mount brackets in the accessory box as follow. Place them on the wall according to the position of the hooks on the back of whiteboard and fix them with expansion bolts.

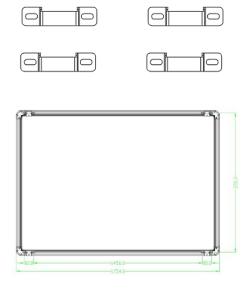

2. Hang the whiteboard onto wall-mount brackets and make sure the hooks on whiteboard catch the brackets. Shown as follow:

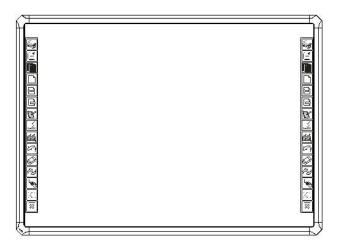

### **Interactive System Building**

- 1. Make sure the whiteboard is firmly fixed before building the interactive system.
- Adjust the positions of the projector and whiteboard to make sure images are projected to writing area of the whiteboard in full screen.
- One corner of the whiteboard is set with USB port(position of USB port will be varied in different models). Plug the USB cable into the USB port. The USB cable in the accessory box is designed for this whiteboard. Normal USB cable might not be compatible to this whiteboard.
- 4. Connect the USB cable to the USB port in the computer.
- Connect the computer and projector (You can refer to the projector User Manual for more details).

#### How to Install Software of IRB2 Series

Before software installation, exit the anti-virus or virus protection softwares in your computer. The software installation instructions in this manual are based on Microsoft Windows 7 system.

There is an installation disc in the accessory box. Insert the installation disc and you can see the instructions. You can open the disc by manual if you do not see .

Follow the instructions and complete the installation of the whiteboard software. For complete functions, you can click Full Installation and complete the installation as the instructions show. The computer needs to restart so as to activate the software after installation completed. Save all the files in the computer and restart.

# Calibration of IRB2 Series

To work normally, the strokes on the whiteboard should coincide with the actual ones so as to calibrate accurately. The following situations need a calibration.

- The whiteboard is used for the first time.
- The whiteboard softwares have been reinstalled or updated.
- The position of the whiteboard or projector is changed.
- The computer connected to the whiteboard is changed.
- The computer's resolution ratio or refresh rate is changed.
- Calibration deviation caused by other reasons.

### Steps are as follow:

Step 1: Connect all necessary devices and make sure the whiteboard service program has been auto-runed once the computer is power on. If not, click "Start-All Programs-WhiteBoard server" and run the whiteboard service program.

Step 2: Wait for seconds and the whiteboard drive icon in taskbar notification area will turn green from red and this indicates that the device and drive are connected.

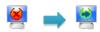

The service program icon has two status: Icon turns red when the whiteboard and program are disconnected; icon turns green when whiteboard can work normally. To work normally, the whiteboard and computer should be connected correctly and service program icon is green.

Step 3: Adjust the projection angle and make sure the projection area is within the whiteboard display area.

Step 4: Mouse click the whiteboard service program icon at the bottom right of the screen and you can see the following:

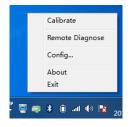

Click "Calibration" and the whiteboard will be in calibration interface as

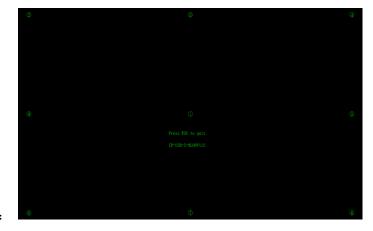

follow:

Step 5: Vertically touch the centre of the flashing "+" with the interactive whiteboard pen tip until the flashing "+" move to the next calibration point and thus one point is calibrated. Follow the instructions in the calibration interface and complete the calibration of other points thus the interactive whiteboard calibration is finished.

# Whotes:

- Calibration with a finger might lead to inaccurate calibration. Calibration with the pens will gain a better effect.
- Wrong calibration may lead to whiteboard not working and this requires recalibration.
- Pressing "ESC" during calibration can cancel the current calibration operation.
- There are minor differences between the calibration interface of different version softwares. The calibration, however, is very much the same. For products with shortcut keys, there are shortcut-key calibration and you just need to follow the instructions.

#### How to Use the Whiteboard of IRB2 Series

The whiteboard can be normally used after calibration finished.

Common computer operations can be realized without opening the writing software.

**Left Click** Clicking the whiteboard with a finger or pen has the same effect as mouse left click. Normally it is for selection or pointing.

**Double Click** Double clicking the whiteboard with a finger or pen has the same effect as mouse double click.

**Right Click** Touching the whiteboard with a finger or pen for about 2 seconds has the same effect as mouse right click.

Double click the writing software icon on desktop to run the software.

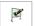

You can also do the following in the writing software:

Write You can write with the pen pressing and sliding on the whiteboard.

Operations of drawing and erasing are similar to writing.

**Roaming** Spread your palm and press the whiteboard with five fingers at the same time and slide then you can have the roaming function. You can contact the local distributor for more details.

# **Tools and Resources**

The whiteboard with writing software running can realize more functions. You can refer to the writing software user manual for more details.

# Notes:

- When you are roaming with your palm, you need to have five fingers
  pressing the whiteboard at the same time. Your fingers will be
  recognized as being writing if they are not pressing at the same time.
- For the best effect, please use the pen in the accessory box or fingers to operate.

- To avoid scratching, do not use other objects instead of the pen. The whiteboard should be carefully kept to avoid cover membrane being scratched.
- Refer to the writing software user manual for more functions and detailed instructions.

# **How to Use the Smart Pen Tray (optional accessory)**

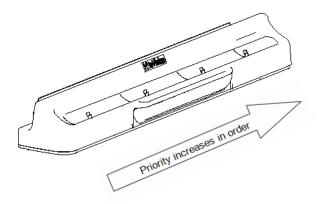

The smart pen tray can contain three whiteboard pens and one eraser. The slots on the pen tray from left to right are for red pen, black pen, blue pen and eraser. And all of them have priority properties: The eraser has the top priority, then blue pen, black pen and lastly the red pen. When you pick up a pen from the pen tray and write on whiteboard, the stroke color is what the slot represents. When you pick up several pens from the pen tray, the stroke color will be what the slot which has the highest priority represents.

When pens are picked up from the pen tray, you can choose the stroke color from the software tools bar. Put the pens into corresponding slot in the pen tray when you are not going to use them.

The drive icon is green when the service program and whiteboard are connected. If the writing software is not open, you can use the eraser or any pen from the pen tray to open the software and create a new white page. If

the writing page is open, you can use the eraser or any pen from the pen tray to switch other interface to writing software interface.

# Wotes: المستحدد

- The stroke colors are only associated with the pen tray slots and have no relation with pen colors.
- When pens are in the pen tray, for convenience, the pen colors should be correspondent with the color marks in the pen tray slot.
- The pen tray slot has built-in PCBs. Do not put other objects in it. Do not expose the pen tray to liquid. Clean the dust in the pen tray slot with a dry cloth regularly. The pen tray might work abnormally if it is not cleaned for a long time.

# Screen Keys of IRB2 Series

Screen keys are called hot keys as well. If the whiteboard is set with hot keys and WhiteBoard is not running, you can run Whiteboard by clicking the hot keys. You can realize the normal functions by clicking the hot keys when the Whiteboard is running.

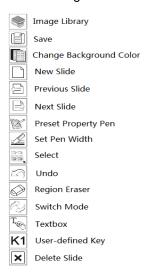

# **Trouble Shooting of IR Series**

| Solutions to Problems                                       |                                                                                |                                                                                                    |                                                                                               |  |  |
|-------------------------------------------------------------|--------------------------------------------------------------------------------|----------------------------------------------------------------------------------------------------|-----------------------------------------------------------------------------------------------|--|--|
| Problems                                                    | Phenomenon                                                                     | Presumable Causes                                                                                            | Solutions                                                                                     |  |  |
| Interactive                                                 | No service program icon on the right bottom of the computer.                   | Service program is not started up.  Service program is not installed.                                        | Start up the service program.  Install the service program.                                   |  |  |
|                                                             |                                                                                | The whiteboard is not connected to the computer.                                                             | Connect the whiteboard and computer with the USB cable.                                       |  |  |
| whiteboard is not working.                                  | Drive icon is red.  Drive icon is red.  Drive icon is red.  Drive malfunction. | whiteboard is not successful and can not                                                                     | Check if there is any other objects pressing on the surface of the whiteboard. Remove if any. |  |  |
|                                                             |                                                                                | Drive malfunction.                                                                                           | Uninstall the drive and reinstall it.                                                         |  |  |
|                                                             |                                                                                | Inaccurate calibration.                                                                                      | Refer to instructions above and recalibrate.                                                  |  |  |
| Some calibration points can not be seen during calibration. | No green crossed cursor on whiteboard.                                         | The projector is not adjusted correctly so that part of the image is outside the whiteboard projection area. | Adjust the projector.                                                                         |  |  |
| Cannot write                                                | Mouse pointer can move but no writing stroke.                                  | The software is not under writing mode.                                                                      | Shift to writing mode and set mouse status as pen.                                            |  |  |
|                                                             | Mouse pointer can                                                              | The current stroke color                                                                                     | Change the stroke color                                                                       |  |  |

|                        | move under desktop operation              | is same with the background color. | or background color.    |
|------------------------|-------------------------------------------|------------------------------------|-------------------------|
|                        | mode but cannot write under writing mode. |                                    |                         |
| The pen is working but | Part of the whiteboard have               | Inaccurate calibration.            | Recalibrate correctly.  |
| there are deviations.  | there are large deviations.               | There is projection distortion.    | Adjust the projector.   |
|                        |                                           | Conflict with anti-virus           | Exit the anti-virus     |
|                        |                                           | softwares.                         | softwares.              |
| The pen is             | The strokes do                            | The computer is                    | Exit the softwares      |
| working but            | not sync with the                         | running too many                   | which will not be used  |
| reactions              | ,                                         | softwares.                         | at present.             |
| are slow.              | is a delay.                               | The computer's                     | Contact professional    |
| aro olow.              | lo a dolay.                               | hardware                           | personnel to upgrade    |
|                        |                                           | configuration is too               | the computer            |
|                        |                                           | low.                               | hardware.               |
|                        | Cannot change the                         | There are other objects            | Remove other objects    |
| The pen tray           | stroke color when                         | or dust in the pen tray            | or clean the dust from  |
| is not                 | picking up or                             | slots.                             | the pen tray slots.     |
| working                | putting down the                          | The pen tray is not fixed          | Take off and re-plug    |
| normally.              | pen from the pen tray.                    | firmly to the whiteboard           | the pen tray and        |
|                        |                                           | or not well-connected              | screw firmly on the     |
|                        | uay.                                      | with the whiteboard.               | bottom of the pen tray. |

We commit ourselves to product upgrading and technology improvement. The contents in this manual are subject to be changed without prior notice.

# **Conventional Signs Instruction of EMB2 Series**

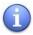

Note: Attentions during installing and operating.

Caution: Damages to people during operating or damages to machine caused by improper operation.

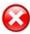

- To prevent fire or electric shock, please don't expose the whiteboard in rain or wet environment.
- > Interactive Whiteboard should avoid fire, electric shock and direct sunlight.
- ➤ Whiteboard's net weight is 23~30kg. Please fix the whiteboard on the wall with screws to make it safe.
- When use Interactive Whiteboard together with projector, please don't look steadily at the light sent by projector or look at it for a long time, especially for the children.

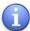

This manual is only for Interactive Whiteboard on "technical specification list".

- You can write and operate on the whiteboard only with matched whiteboard pen.
- This product use electromagnetic calibration technology. There should not be strong electromagnetic field nearby to prevent interference.
- ➤ If connecting Whiteboard and computer with USB cable, you'd better place the cable in hidden place to avoid pulling.
- $\succ$  If connect Whiteboard and computer with USB cable, please use the attached USB cable. If you would like to buy USB cable by yourself, please select the USB cable of resistance lower than 0.5Ω.
- ➤ If connect Whiteboard and computer in wireless way, the distance between wireless receiver and Interactive Whiteboard is no more than 15 meters. And there shouldn't be any barrier against electromagnetic waves.
- Don't touch or scratch the Whiteboard panel and frame with hard and sharp object. Don't drill holes or drive nails in anywhere of the Whiteboard.

# **System Requirements of EMB2 Series**

# **Lowest Environmental Requirements:**

• CPU: 1.0GHz×86

Memory: 256M

• Display Card: Support 256 or above

Hard Disk: 1G

 Screen Display Resolution: 800×600, 1024×768, 1280×1024

USB 1.1 port

#### Recommended:

CPU: 2.0GHzx86

· Memory: 512M or above

· Display Card: Support 256 or above

· Hard Disk: 2G

Screen Display Resolution: 1024x768 \( \) 1280x1024

USB2.0 port

**Software Running Environment: Microsoft Windows** 

2000/XP/2003/Vista/7/8

# Instruction of EMB2 series

Interactive whiteboard uses scanning induction technology. Working together with projector and computer, Interactive whiteboard can be used as a big writing panel. To any image projected on the whiteboard, you can write on and touch the whiteboard directly with writing pen. Interactive Whiteboard provides more advanced system functions and more effective presentation than before.

#### Main Features:

- Writing: Write, draw and perform mouse functions with your finger. The whiteboard displays your penmanship instantaneously.
- Annotating: The user can operate and annotate over any computer applications, or save notes directly into Software, including PPT, WORD, EXECL, AVI, MEPG, Flash, JPEG and etc.
- Interacting: In video conferencing, both parties can share data and write in real time just like a standard conference room. Once integrated with Polycom or other video conferencing systems, using Interactive whiteboard can improve video conference results and efficiency. The system can support 12 screen short-cut buttons.
- ◆ Teaching: Can replace traditional teaching equipment, whiteboard software provides different teaching range and level, improve teaching results and efficiency.
- Energy conservation: Controls energy cost within 2W. No need for additional
- ◆ Connection: Provide two connection options: USB connection and wireless connection, use can select based on their need.

#### Software Features

Whiteboard software has below features:

- Designed for teaching and conference systems.
- The screen display is high light and low glare.
- Saves images in Vector image format. Vector images take up less storage space and makes file transferring easier and faster
- ➤ Users can customize pen type, line width, and color schemes to fit their individual preferences.
- Powerful screen functioning supports real-time editing
- ➤ Graphic tools allow users to choose a background, input graphics and images.
- Paintbrush pen is pressure sensitive
- Writing file allows for easy conversion to many other formats such as: PDF, JPG, GIF, PNG, TIFF, BMP, etc.
- Simulate mouse operation
- ➤ The Hot Keys can realize functions of Page up & Down, Create new page, Pen width selection, Save, Clear full screen, Restore, etc.
- Supports other application software.
- Support handwriting recognition of Chinese word, English word, Number, and special character's.

# How to install of EMB2 Series

#### Install whiteboard Hardware

Before install whiteboard application software, please refer below instruction

to install whiteboard first. There are three installation ways based on different whiteboard model:

#### Install whiteboard on wall

Step 1: Set desired height according to user's preferences, place the stilettos on the wall to make holes for wall mounting parts and hook, then fix wall mounting parts and hook by screws. Install hook at the lower and install wall mounting parts at the higher. Shown as below:

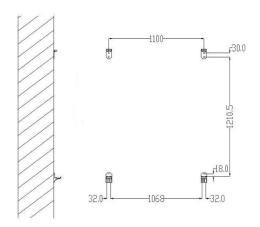

Notes: For 88Inch/100Inch, the distance between wall mounting parts is 1210.5mm. For 96Inch, the distance between wall mounting parts is 1330.5mm.

Step 2: Install whiteboard on the wall mounting parts and hook. Shown as below:

Step 3: Fix the upper hook on the wall to fix whiteboard, if there is position problem during installation, please use EVA cushion(45\*20\*1mm) to adjust, shown as below:

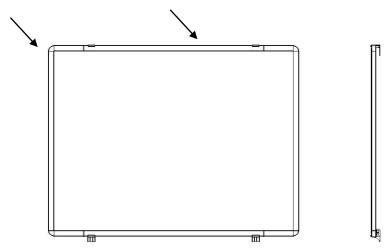

#### Install whiteboard behind blackboard

You can install whiteboard behind blackboard to work with blackboard. Here is installation step:

- Take off a removable blackboard.
- Make a rectangle hole under the removable blackboard taken off based on whiteboard connection box's position, make sure the whiteboard cable can put through.
- 3. Take off connection box on whiteboard, put whiteboard on the frame, then put whiteboard cable pass through rectangle hole
- 4. Connect cable and connection box, fix connection box on the wall.
- 5. Install the removable blackboard that you taken off on the wall. Shown as below:

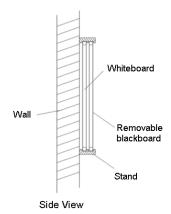

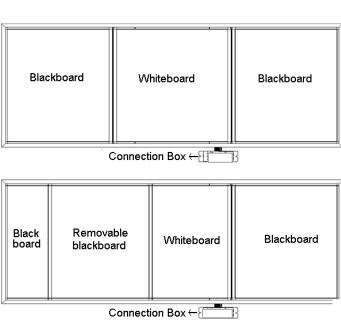

Install whiteboard pen of EMB2 Series

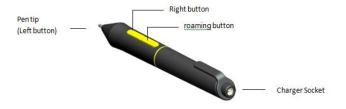

#### How to use of EMB2 Series Pen

The Whiteboard pen can simulate three kinds of mouse modes as follows:

- 1. Mouse move: Put the pen tip close to the whiteboard and move
- 2. Mouse left click: Press down the pen tip on the whiteboard and move
- 3. Mouse right click: Put the pen tip close to the whiteboard and press down the button on the pen.

### Replace pen tip

When the pen tip gets damaged and can not write properly, please change it with new pen tip provided with whiteboard. Take off the pen tip cover with clamp, and then replace with new pen tip.

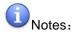

- 1. When you write on the Whiteboard, please put the pen tip straight on the Whiteboard writing surface, or it will cause bad writing effect.
- 2. Please change the battery termly to make sure the normal use of the Whiteboard pen.
- 3. Please charge the pen only by pen charger provided with whiteboard
- 4. When the Whiteboard pen is not used for a long time, it will change to stand-by mode automatically. Under this mode, it will no respond when put the pen close to the Whiteboard. Press the right button or the pen tip to enable the pen to work.

# Replace battery

If your electromagnetic pen is using AAA battery and can not be charged, please replace battery termly. Here is how to install battery:

Open the battery cover on pen, put in an AAA alkalescent battery according to the anode and cathode (the spring side is the cathode) to the battery hole, and then fasten the battery cover before use the pen.

#### Install eraser of EMB2 Series

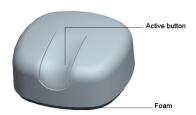

### Replace battery of eraser

Open the battery cover on eraser, put in an AAA alkalescent battery according to the anode and cathode (the spring side is the cathode) to the battery hole, and then fasten the battery cover before use the eraser.

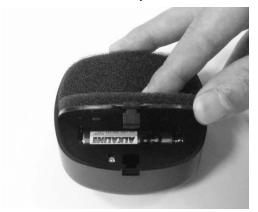

#### How to use

Press active button once to make eraser inter work mode. The eraser can simulate as traditional eraser, place eraser on the electromagnetic whiteboard surface and wipe slightly to clear stroke on whiteboard.

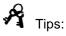

- ◆ The eraser will enter stand by model to save power when it is not used. So please press active button before use.
- The eraser is mainly used to clear electronic pen stroke, in order to prolong its use life, please do not use it to clear stroke of water pen and chalk.
- Please do not use pen and eraser at same time on whiteboard.

#### **EMB2 Series Whiteboard Connection**

There are two methods for connection between interactive Whiteboard and computer: USB connection and RF wireless connection. Users can take following connection methods as reference according to the actual condition.

#### **USB Connection**

- Step 1: Fix whiteboard before installing USB connection software.
- Step 2; Adjust position of projector and whiteboard to make projected image is totally in the writing area of whiteboard.
- Step 3: There is USB port on main control box on the lower right corner.

Please insert the attached USB cable into the USB port. Attached USB cable is special for our whiteboard so can not be replaced by normal one, or it will cause abnormal.

- Step 4: Connection another end of the USB cable in USB port on computer.
- Step 5: Connect computer and projector (Please take projector instruction as reference).

#### Install Software

Before software installation, please exit anti-virus and protection software first.

Once whiteboard is connected to computer, the system will prompt "Find new hardware", shown as below:

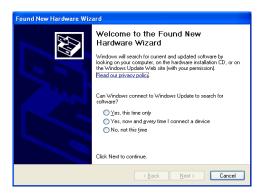

Click "Cancel", please install software as below:

Insert the installation CD into the computer's ROM, double click CD, the below dialog window appears:

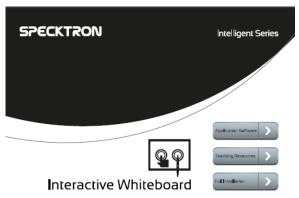

Click "Application Software" and then follow on-screen prompt to finish whiteboard software installation step by step. If you want to install complete function of whiteboard software, please click "Full Installation" and then follow on-screen prompt to finish whiteboard software installation step by step.

After installation is finished, please restart computer to active software. Please save files before restart.

#### How to uninstall the software

If you want to remove the Whiteboard control software from your computer, please use "Add/Delete Program" in "Control Panel" to uninstall, select "Whiteboard" and click "Remove/Delete" to uninstall the software.

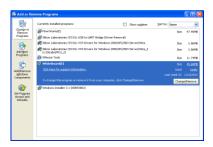

# **EMB2 Series Calibration**

To make the whiteboard work normally, you must make sure the pen track in the projector accords with the actual pen track accurately. And calibration of pen function will get good writing accuracy. You need calibrate your Whiteboard for the below conditions:

- > The first time to use the Whiteboard
- After reinstall application software and driver
- When change the position of the Whiteboard
- > When change the computer connected with the Whiteboard
- After change the resolution and frame rate of the computer

The whiteboard adopts the method of 9 points locate. The steps are as follows:

- Step 1: Connect all the equipments and run the whiteboard driver program
- Step 2: Adjust the projector position to make the video project on the Whiteboard and make sure the projected area is within the range that can be displayed on the Whiteboard.
- Step 3: Click the icon of the Whiteboard driver program at the lower right

corner of the screen, a menu as followed will appear:

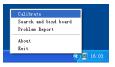

Click "Calibrate" to enter calibration screen, shown as below:

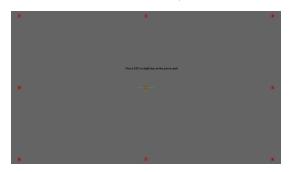

Step 4: Click the center of the flashing "+" with pen to make four "+"s stop flashing. This is a successful calibration. And according to the operation to calibrate the other three "+" one by one to finish the Whiteboard calibration.

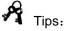

- Improper calibration will cause whiteboard can not work, please do calibration properly again.
- Click the key "ESC", you will cancel the calibration operation.
- For different model product, the calibration interface is a little different but calibration steps are same. The short-cut calibration is available on the whiteboard that has short-cut buttons. Please refer to calibration prompt to calibrate whiteboard.

# **Trouble Shouting for EMB2 Series**

| Reason                    | Reason                                                   | Reason                                            | Try the following                                         |
|---------------------------|----------------------------------------------------------|---------------------------------------------------|-----------------------------------------------------------|
| Whiteboard<br>Do not work | There is no server icon at the lower right of the screen | Server program is not running                     | Run server program                                        |
|                           |                                                          | Server program is not installed                   | Install server program                                    |
|                           | Server icon is red                                       | Whiteboard is not connected to computer           | Connect whiteboard to computer by USB cable               |
|                           |                                                          | Something wrong with server program               | Uninstall server program and install server program again |
|                           | Server icon is green                                     | Wrong calibration                                 | Please calibrate again                                    |
|                           |                                                          | Pen battery has bad connection                    | Take off battery and install again.                       |
|                           |                                                          | Pen battery has not power                         | Replace battery or charge pen.                            |
|                           |                                                          | The writing pen is damaged                        | Replace pen                                               |
| The                       |                                                          | The projector vertical adjustment or horizontal   |                                                           |
| calibration points can    | Can not see green "+" cursor on whiteboard               | adjustment is not correct, it caused some part of | Adjust projector                                          |
| not appear                |                                                          | screen overstep whiteboard projection area        |                                                           |

# **Questions and Answers**

# What kinds of projector should I use?

You can use any projector that can project the computer image on the Whiteboard, including LCD project with high resolution and LCD board projector in lower price. Make sure the projector supports the resolution of the computer and 650ANSL is enough.

# What should I do if I write on the Whiteboard by the water pen or permanent pen that can not be erased?

The whiteboard has two kind of surface: erasable surface and non-erasable surface. For Erasable surface whiteboard, you can use water pen to write, but can not use permanent pen to write. For non-erasable surface whiteboard, can not use water pen or permanent pen to write. In case such things happen, please use a little alcohol to erase.

#### How to clean the surface of the Whiteboard?

Please use the dishcloth with a little water to clean the surface of the whiteboard and don't let the water seep into the Whiteboard inside from the bottom frame.

# What's the requirement of the place where install the Whiteboard?

- There is no magnetic field in the place where install the Whiteboard.
- If you will fix the whiteboard on the wall, the wall must be upright.
- The place must be dry.
- Avoid straight sunshine.